# Unify Quick Reference Guide

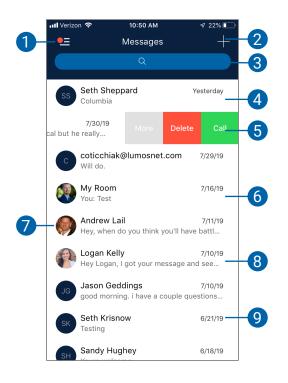

#### **MESSAGES**

- 1. Tap to open the application menu
- 2. Start new one-to-one or group message
- 3. Search message text
- 4. One-to-One Message
- 5. Swipe Options (call, profile, more: mark as read, delete)
- 6. Group Message
- 7. Profile Picture
- 8. Broadcast Message
- 9. Date and time of most recent message

### **CHAT THREADS**

- 1. Tap back (<) to return to the previous screen
- 2. Call
- 3. More Options (call room, view profile, get new messages)
- 4. Outgoing Messages (tap for date/time of message)
- 5. Incoming Messages
- 6. Text Entry

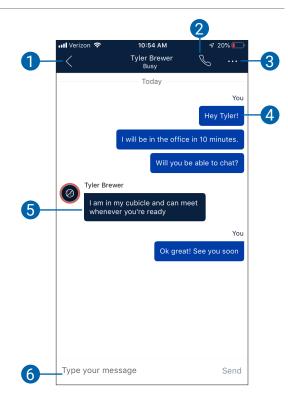

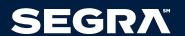

## Unify Quick Reference Guide

### **APPLICATION MENU**

- 1. Update picture and profile data
- 2. Tap favorites to see your favorite contacts and their status
- 3. View your contact groups and start group messaging
- 4. Search in directory for Segra or local phone contacts
- 5. Pull an ongoing call from one of your devices to another one where call pull feature is used
- 6. View call history to see your call logs for incoming, outgoing, and missed calls
- 7. Access Voicemail
- 8. Call any number from the dial-pad. Long press on "1" on the numeric pad calls your voice mail.
- 9. Settings
- 10. Use VoIP
- 11. About (find more information in About for the client version, license, and legal notices)
- 12. Sign out of app
- 13. My Room is your permanent communication room. Use the Call Room button to dial in to your audio bridge.

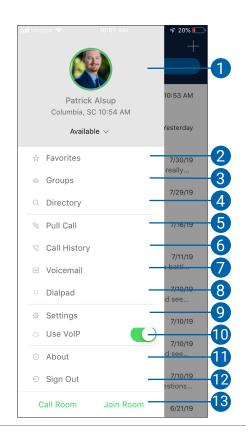

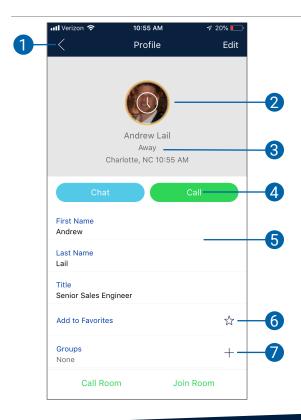

### **CONTACT PROFILE**

- 1. Tap back (<) to return to the previous screen
- 2. Profile Picture
- 3. Status, location, and time
- 4. Quick Actions (chat, call, and call room)
- 5. Profile Details
- 6. Set contact as favorite
- 7. Add to group